# eSMART 數位帳簿劃撥作業平台

## 安裝申請

臺灣集中保管結算所

版本:1.2

中華民國 112 年 10 月 27 日

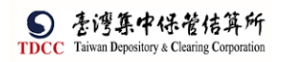

| 版別  | 修訂日期       | 修訂說明                |
|-----|------------|---------------------|
| 1.0 | 2021/10/26 | 初版                  |
| 1.1 | 2022/12/6  | 增加 DeviceApp 問題排除文件 |
| 1.2 | 2023/10/27 | 調整中介軟體安裝章節          |

版本更新歷程說明

### 且 錄

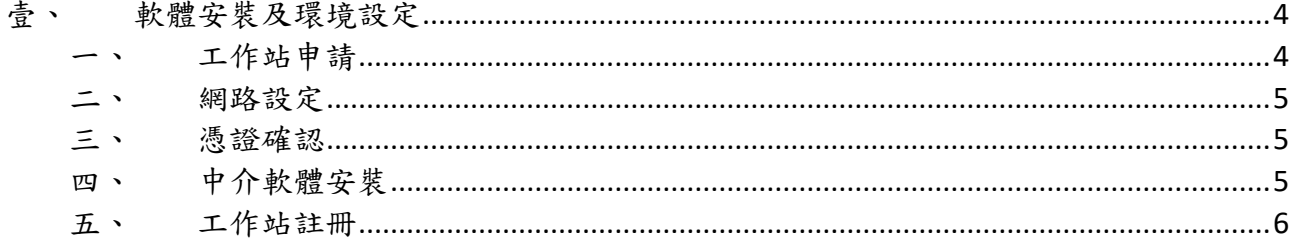

#### <span id="page-3-0"></span>壹、 軟體安裝及環境設定

#### <span id="page-3-1"></span>一、 工作站申請

參加人需先填寫「證券存託連線申請書」向集保公司提出工作站申請,由集保公司 設定參加人工作站代號後方可登入 eSMART 平台。

1. 申請單網址:<https://www.tdcc.com.tw/portal/zh/download>

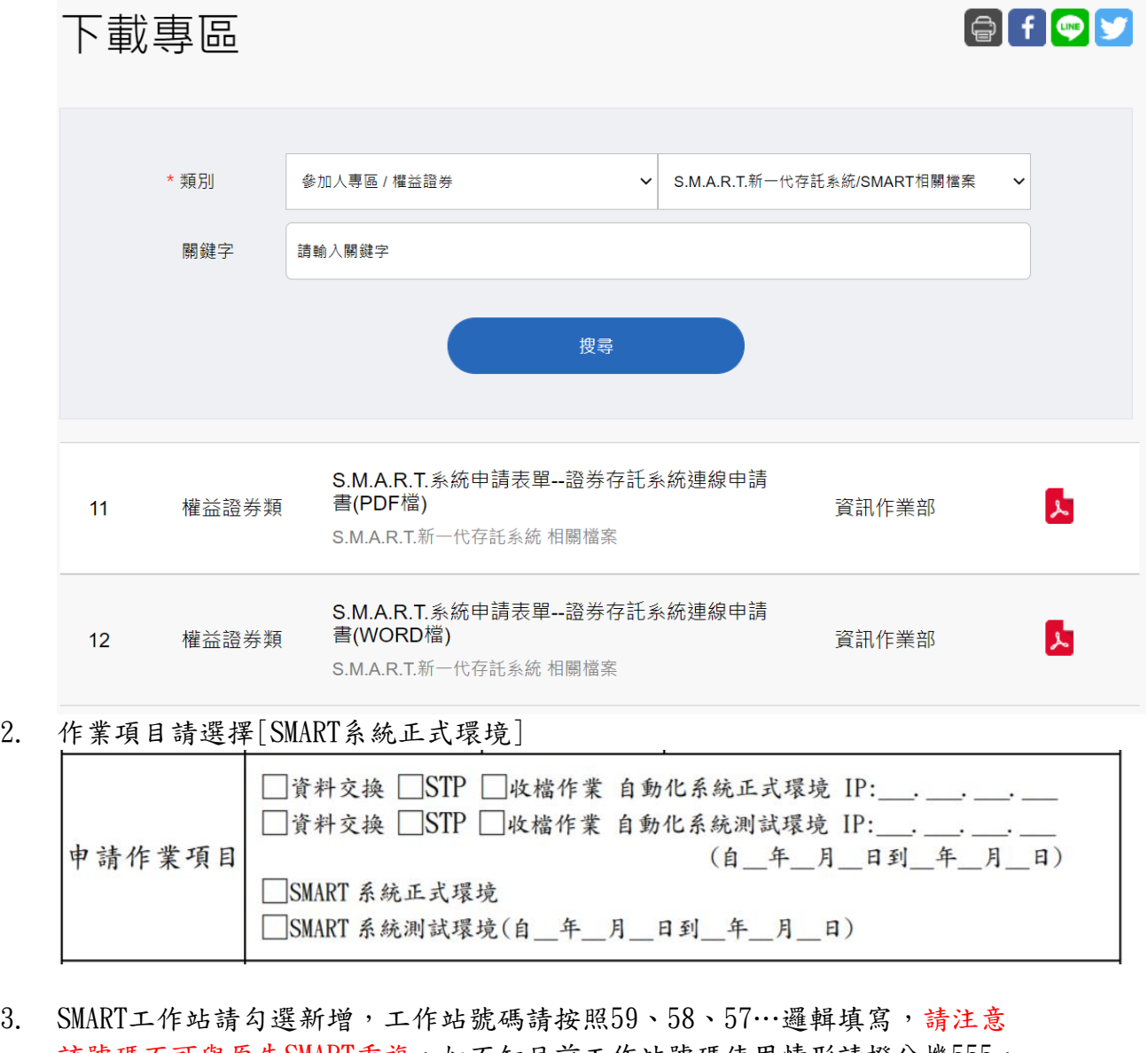

- 該號碼不可與原先SMART重複,如不知目前工作站號碼使用情形請撥分機555, 會提供目前工作站代號使用情況 ]□新増□刪除□密碼重設□支援/借用設定:\_\_\_\_\_ IP:\_\_\_; \_\_\_; \_\_\_; \_ S<br>工 M A R T 作 站 □新增□刪除□密碼重設□支援/借用設定: IP:
- 4. 申請原因請勾選[其他]並填寫[eSMART系統使用]

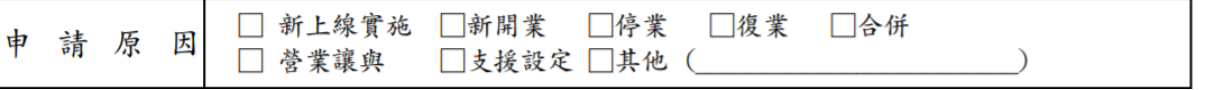

5. 填寫完畢後請將申請書交由集保公司業務部開蘅君(分機:422)

- <span id="page-4-0"></span>二、 網路設定
	- 1. eSMART 系統正式環境伺服器 IP 為 10.2.1.115 port 80,若有必要請貴公司預 先開通網路相關設定(例如:內部防火牆、內部網路 NAT), 以確保貴公司連 線網路作業可以正常運作。
	- 2. 可於瀏覽器輸入 10.2.1.115,若有以下畫面,則表示網路作業正常運作

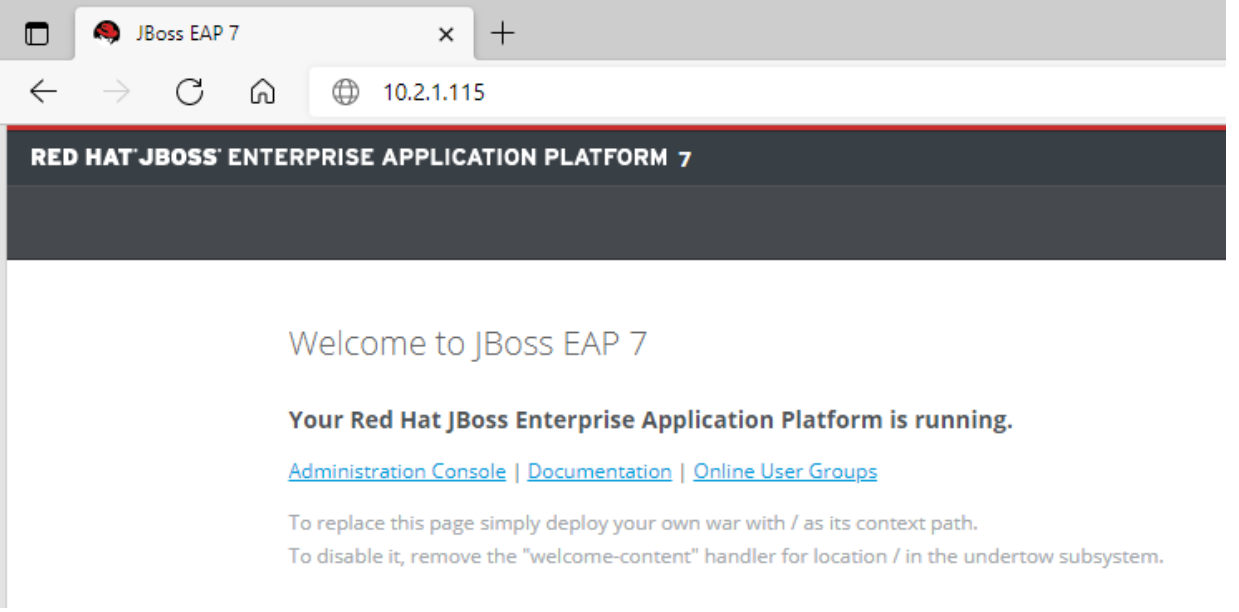

- <span id="page-4-1"></span>三、 憑證確認
	- 1. 執行檔案憑證簽章作業時需先準備「憑證」及「憑證讀卡機」。作業使用的 「憑證」需與操作本公司報表網路傳送暨查詢系統(e-report)之憑證相同。
	- 2. 如未曾使用本公司報表網路傳送暨查詢系統(e-report),系統畫面如下,請洽 本公司業務部開蘅君(分機:422) 申請。

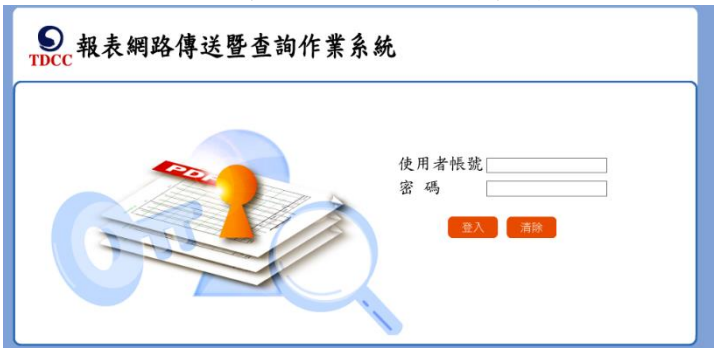

<span id="page-4-2"></span>四、 中介軟體安裝

1. eSMART 因有憑證簽章功能,需安裝中介軟體 DeviceApp

下載網址:

<https://m.tdcc.com.tw/TDCCWEB/upload/TDCCeSmartDeviceAppSetup.zip> 壓縮檔內含有安裝程式與安裝操作手冊

- <span id="page-5-0"></span>五、 工作站註冊
	- 1. 開啟瀏覽器輸入網址: <http://10.2.1.115/esmart> 注意目前僅支援 Edge、Chrome,並請更新至 90 以上版本 如何查看版本: Edge: 請於網址輸入 edge://settings/help 關於 **Microsoft Edge** 版本 95.0.1020.53 (官方組建) (64 位元) Chorme: 請於網址輸入 chrome://settings/help 關於 Chrome Google Chrome Chrome 目前是最新版本  $\bullet$ 版本 95.0.4638.69 (正式版本) (64 位元) 2. 提示開啟 TDCCDeviceApp,若已啟動會自動略過此畫面 在提示上按一下 開啟 **TDCCDeviceApp** 啟動 TDCC DeviceApp 如果没有出現提示請連絡工程師設定eSMART工作站
	- 3. 提示工作站尚未設定工作站驗證碼,請進行工作站驗證

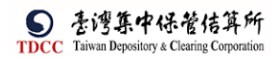

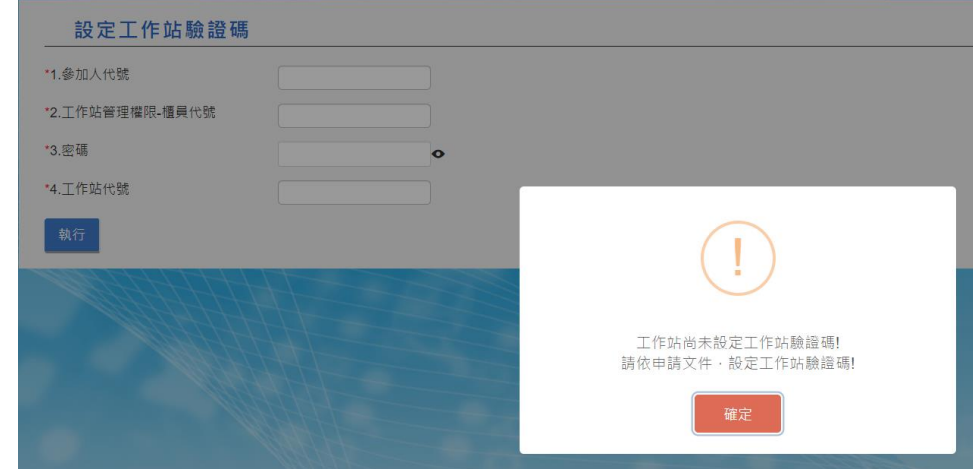

#### 4. 設定工作站驗證碼

註 1:櫃員代號:請輸入 F1(密碼為現行參加人 SMART F1 密碼) 註 2: 工作站代號-請依申請內容輸入

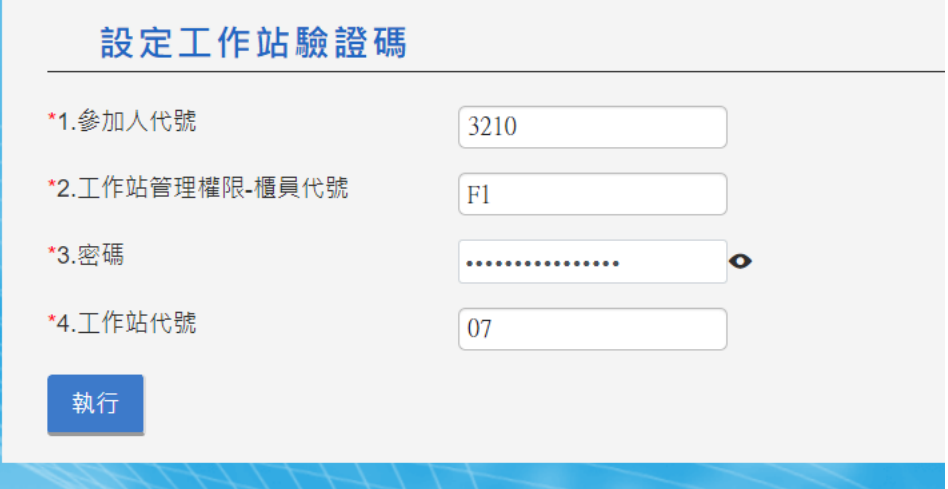

5. 請選「是」繼續執行

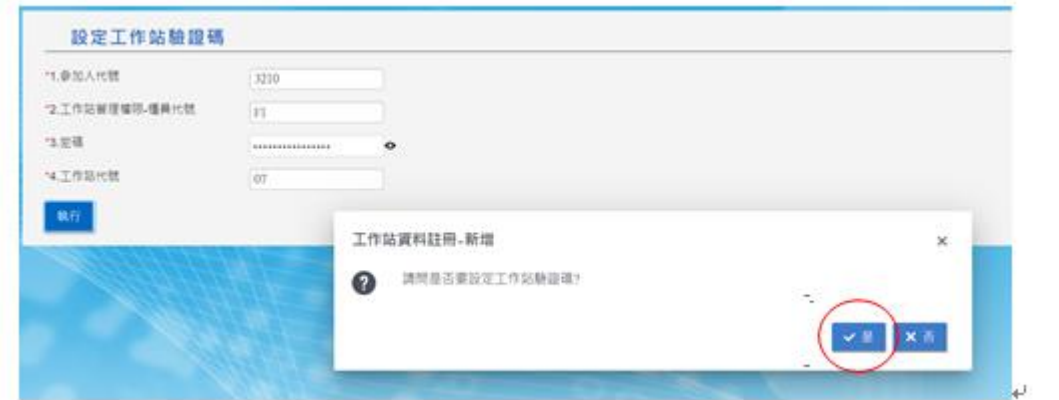

6. 成功後出現以下畫面

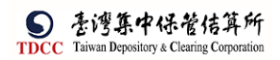

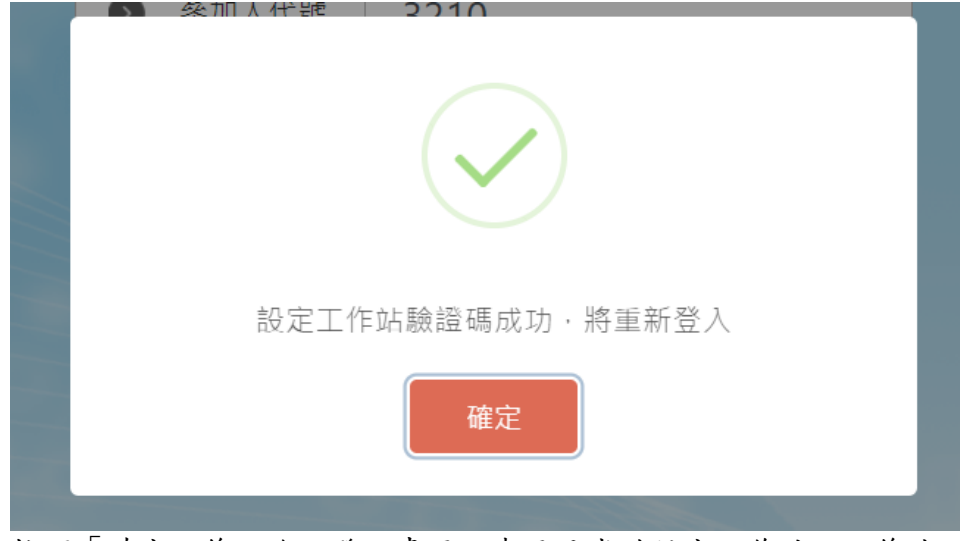

- 7. 按下「確定」後,進入登入畫面,表示已成功設定工作站,之後此工作站可 正常連線 eSMART 平台
- 8. 登入時需輸入參加人代號、使用者代號與密碼,相關資訊為現行 SMART 環境 之使用者代號與密碼(若要調整或新增使用者,請自行透過 SMART 更改)。

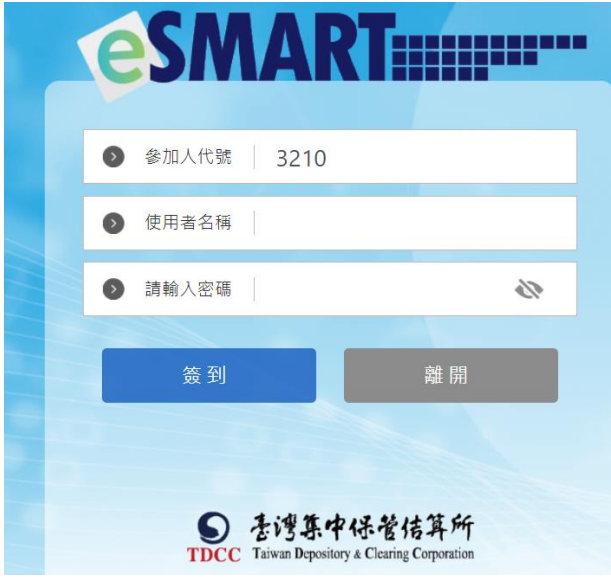